This job aid explains the process for annual performance reviews. Eligible team members will receive an Annual Performance Review.

## Manager Performance Review

 When a team member completes their self-evaluation, you'll receive a notification in your Workday inbox to complete their Performance Review.

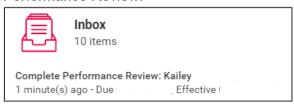

2. Open the task and click Get Started.

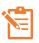

Fields marked with a red asterisk \* are required.

- 3. Complete the following fields:
  - Goals (optional)
  - Accomplishments
  - Strengths
  - Opportunities
  - Leadership

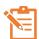

You will be able to see the team member's comments from their self-evaluation in each section.

- 4. In the **Overall** section, select a rating for the team member:
  - Does Not Meet Expectations (DME)
  - Partially Meets Expectations (PME)
  - Fully Meets Expectations (FME)
  - Exceeds Expectations (EE)
  - Sets New Standards (SNS)

- Click Next.
- 6. Review the Performance Evaluation and click **Submit**. At this point, the review is frozen for calibration.
- 7. Once calibration is complete, you will receive one of two tasks in your inbox: **HOLD for Performance Conversation or Update Review After Calibration.** 
  - If you receive the HOLD for Performance
    Conversation task, this indicates that no changes
    were made to the performance review during
    calibration. Proceed to step 8 have a performance
    conversation with the team member.
  - If you receive the Update Review After Calibration task, this indicates there was a change to the performance rating for the team member during calibration. Follow these steps:
    - In the Overall section of the team member's review, ensure the Rating matches the Calibrated Rating. You will receive an error message if the ratings don't match.

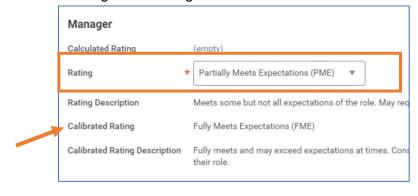

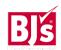

- Update the verbiage in the Goals, Accomplishments, Strengths, and Opportunities section of the review to reflect the calibrated rating assigned.
- Click Submit.
- You will then receive the HOLD for Meeting with Employee task in your inbox to prompt you to have a performance conversation.
- 8. Meet with the team member to discuss the evaluation.
- After you've discussed the evaluation with the team member, return to the Hold for Meeting with Employee task in your inbox.

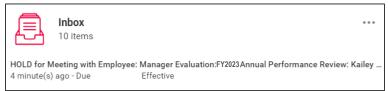

- 10. Click **Submit** to complete the task which shares the review with the team member for them to acknowledge.
- 11. The team member receives a task in their inbox to review and acknowledge the evaluation.

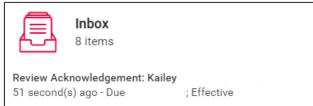

12. Once the team member has reviewed and submitted their acknowledgement of the evaluation, they click **Submit**. This completes the evaluation process.

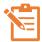

While mobile capability exists for annual performance reviews, managers should complete the manager evaluation steps on the desktop version.

## Send Back Feature

If a team member does not complete their self-assessment or needs to modify it after the review is in their manager's inbox, managers can send the review back to the team member.

- 1. Navigate to your inbox and select the appropriate team member's review.
- Select Get Started.
- 3. Navigate to the **Review and Submit** section of the review.

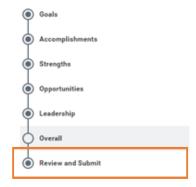

4. Select **Send Back**. This sends the review back to the team member to complete or make edits.

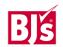

## Performance Review Reporting

Managers with direct reports and those who have multiple teams reporting to them can view the status of performance reviews in progress and view performance ratings as a manager completes a review in real-time. Managers can use this report to help manage the performance review process to ensure timely completion of team member and manager task.

1. Navigate to the Team Performance application

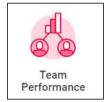

- 2. Under Actions, select Employee Reviews
- 3. Select the Organization(s)
- 4. Check the Include Subordinate Organizations box
- In the Review Templates field, select Active Review by Type > Performance Reviews > Annual with Self Evaluation > FY2024 Annual Performance Review

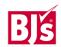